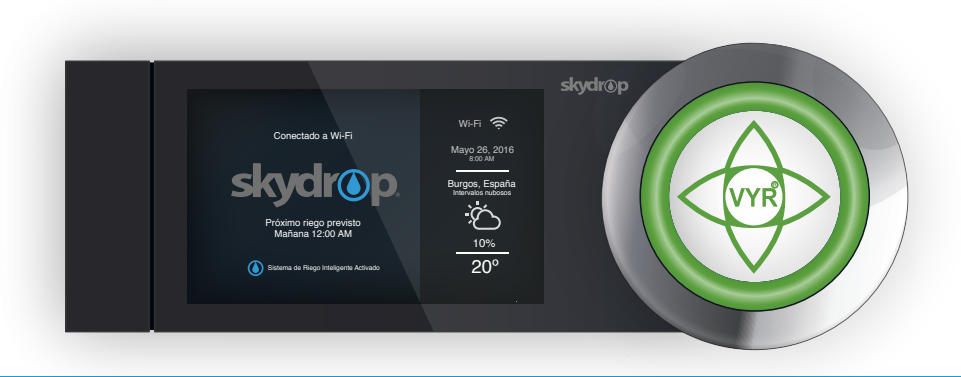

#### Guía Rápida de Instalación y puesta en marcha

## Bienvenido a Skydrop

Esta guía rápida le ayudará a la puesta en marcha de su programador. Para más información puede visitar nuestra página web o visualizar el vídeo de instalación.

Vídeo Instalación Escanee este código QR para ver el vídeo de instalación.

Aprenda más sobre su programador Skydrop en: www.vyrsa.com/skydrop

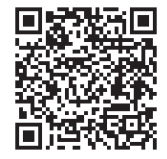

#### Antes de empezar

Acceso remoto<br>El programador Skydrop usa WiFi y debe estar instalado cerca de un módem con buena señal para su correcto funcionamiento.

Si la señal de WiFi es débil, deberá utilizar un router inalámbrico o instalar un repetidor de señal.

#### Instalación en exterior

El programador Skydrop está diseñado para instalarse en interior. Si desea ubicarlo en el exterior, asegúrese de instalarlo dentro de una caja estanca.

#### Contenido

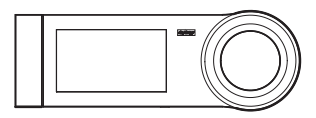

Programador

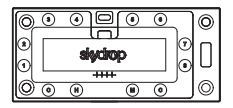

Soporte de pared

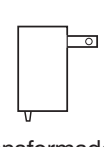

**Transformador** 

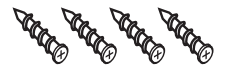

**Tornillos** 

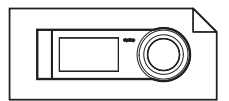

Guía de Instalación

#### Paso 1: Instale el soporte de pared

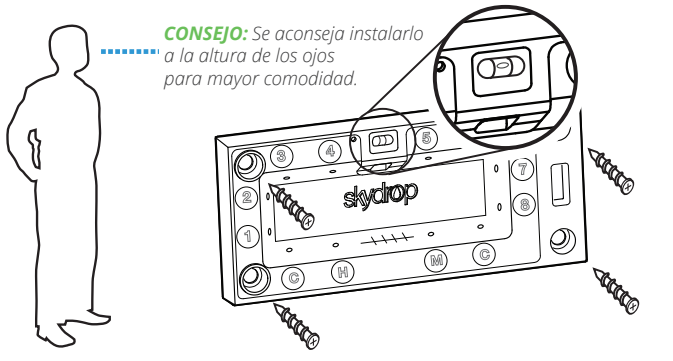

Instalar el soporte ayudándose del nivelador incorporado y fijar a la pared (tornillos incluidos).

*NOTA: Se recomienda utilizar tacos para la fijación en soportes de madera.* 

#### Paso 2: Instalación eléctrica

Pasar el cable de corriente por la ranura de conexión (o a través de la lengüeta en la trasera del soporte) y conectarlo al enchufe central.

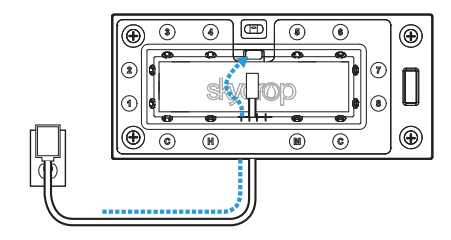

Pasar cada cable por una ranura (1-8). Las ranuras marcadas con "C" son para cables normales.

Para desconectar un cable, presione su lengüeta correspondiente y tire de ella.

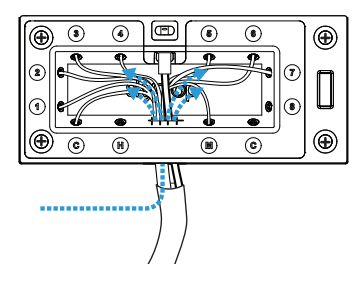

### Paso 3: Encaje el programador en el soporte

Alinee cada orificio de la trasera del programador con la correspondiente ranura del soporte y presione ambas partes para su encaje. El logo de VYR se iluminará cuando el programador reciba la corriente eléctrica.

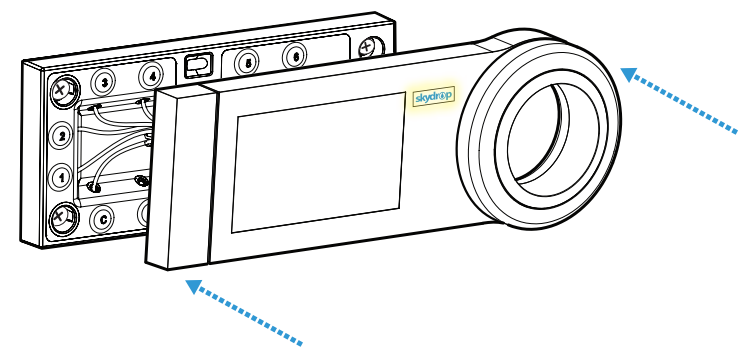

#### Paso 4: Configuración inicial

La primera vez que ponga en marcha el programador Skydrop, aparecerá en pantalla la guía de configuración para conectar el programador a su línea de WiFi y programar las zonas de riego.

#### Cree su cuenta Skydrop

 Visite www.vyrsa.com/skydrop y cree su cuenta de usuario para utilizar su programador online.

#### Uso del disco de navegación Navegue por el menú del programador

girando el disco y presione el anillo para seleccionar. Presione el disco y mantenga unos segundos para ir hacia atrás en el menú.

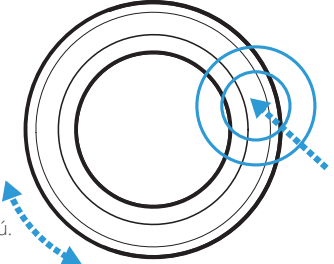

## Paso 5: Control por Móvil

El programador Skydrop puede controlarse directamente desde el programador, vía web o a través de un smartphone con tecnología IOS o Android.

Descárguese la app para móvil Visite www.vyrsa.com/skydrop para más información.

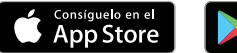

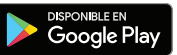

minBack East Side of House  $\frac{1}{\pi}$ 

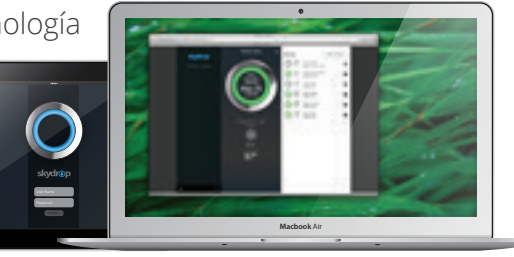

### Activando el Riego Inteligente

Una vez instalado el programador es fácil ahorrar agua. Una correcta configuración de Skydrop ayuda a realizar una óptima distribución del riego en el jardín.

Para configurar el manejo remoto de Skydrop, primero tiene que enlazar el programador con una red WiFi. Seleccione la red WiFi deseada a través de la pantalla del programador y conéctelo introduciendo la contraseña.

Una vez que el programador esté conectado a la red WiFi, recibirá un código de seguridad. Antes de terminar de crear la cuenta de usuario de Skydrop (a través de la web o la App de Skydrop) le solicitará introducir el código de seguridad facilitado en su programador.

El proceso de asociación del programador y la cuenta de usuario se completará cuando se introduzca este código de seguridad. Puede elegir no asociar el programador con una cuenta.

*NOTA: Si su programador Skydrop está conectado a una red WiFi, podrá acceder al asistente de riego inteligente de la nube. No necesita asociar su programador con una cuenta de usuario para acceder al asistente de la nube.*

*Para sacar el máximo partido a la tecnología de Skydrop se le solicitará (vía App de móvil, website o el propio programador) contestar unas preguntas sobre las zonas de riego detectadas. Skydrop utiliza los datos locales del tiempo así como la información de tipo de plantas, aspersores, inclinación o zonas sombrías del terreno para ajustar el riego óptimo. Una vez introducida la información, se mostrarán los horarios de riego. La pantalla de horarios le da la opción de crear, modificar y aplicar tantos horarios de riego como sea necesario.*

*Estos horarios a medida permiten que el riego sea exactamente el deseado con independencia de los horarios programados por el riego inteligente.*

*CONSEJO: Usar su propio horario de riego se recomienda en los siguientes casos:*

- *Riego de zona con césped u otras plantas recién plantadas.*
- *Plantas que estén bajo cubierta.*
- *Otros casos que requieran riego especial.*

### Programar desconexión de riego

No necesita estar conectado a una red de WiFi para usar el programador Skydrop. Introduzca la hora local y active uno o más planes de riego.

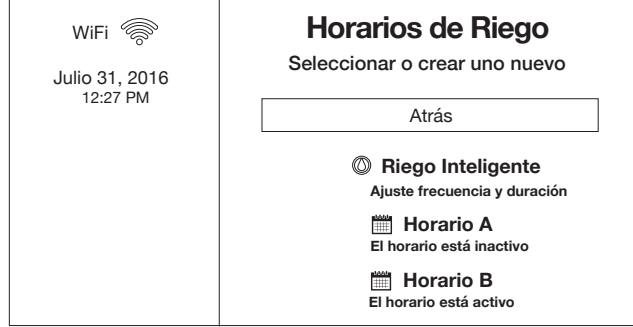

### Uso diario

En la mayoría de los casos el Riego Inteligente gestionará todas las necesidades de riego de cada zona.

#### Skydrop no está regando suficiente

Si observa zonas concretas con falta de riego deberá ajustar e incrementar el riego en ese área específica del jardín.

Entre en el Menu/ Ajuste de Zonas y regule la zona afectada moviendo el mando hacia "Regar más".

#### Skydrop está regando demasiado

El exceso de riego a veces es más difícil de detectar. Los desajustes suelen ocurrir principalmente en cambios de estación.

Entre en el Menú / Ajuste de Zonas y regule la zona afectada moviendo el mando hacia "regar menos".

Si necesita realizar un ajuste más drástico, seleccione el rango de valores que se encuentra en el menú de Ajustes y revise la frecuencia y duración de riego.

#### Accesorios

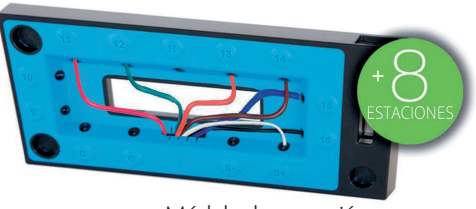

Módulo de expansión

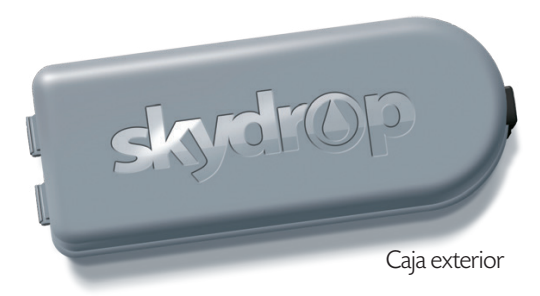

### Instalación del módulo de expansión

#### Antes de comenzar

Si está instalando el módulo de expansión a un programador Skydrop que ya está en funcionamiento, asegúrese de seguir las instrucciones para desconectar el programador antes de quitarlo del soporte de pared.

Apague el Programador. Para ello, mantenga presionado unos segundos el botón de "power" en la parte de atrás del programador hasta que la luz del anillo cambie a amarilla.

Deje de presionar el botón y espere 10 segundos.

Coja el programador por el lado derecho y tire hacia usted hasta desencajarlo del soporte.

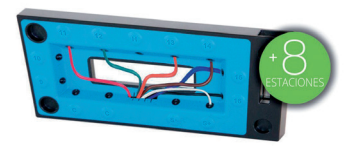

#### Paso 1: Conectar el módulo de expansión

Conectar el módulo de expansión al soporte de pared alineando los salientes del módulo con los orificios del soporte y apretar firmemente hasta que encaje.

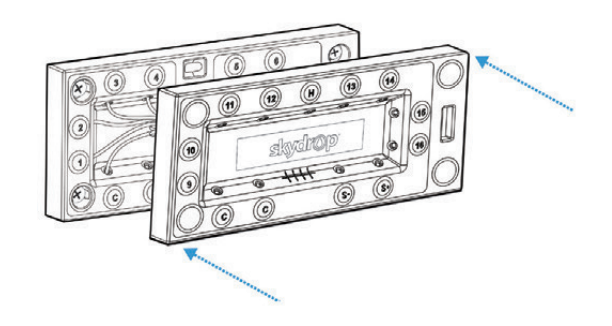

#### Paso 2: Instalación eléctrica

Conectar los cables en el módulo de expansión, tal y como se hizo con la conexión en el soporte de pared. También puede pasar los cables por el centro del modulo retirando la placa con el logo.

Las ranuras marcadas con S-(negativo) y S+(positivo) le permitirán conectar sensores de flujo o lluvia al programador. Encienda el programador y encájelo en el módulo de expansión – el logo de VYR se iluminará.

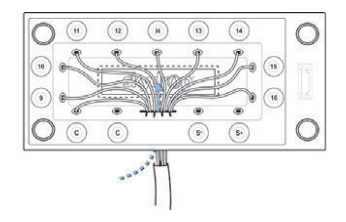

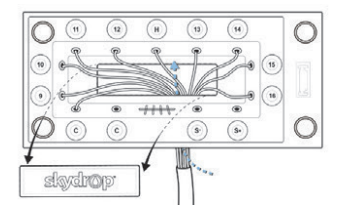

#### Paso 3: Asistente de configuración

Al poner en marcha el programador, el asistente solicitará configurar las nuevas zonas de riego.

Una vez completada la configuración, compruebe que todas las zonas aparecen en el menú.

Si tiene horarios predeterminados tendrá que añadir las zonas nuevas. Puede editar o hacer los ajustes desde su móvil.

#### Garantía

VYRSA garantiza el correcto funcionamiento y el estar libre de defectos a todos nuestros productos de Riego (programadores, sensores, válvulas, solenoides) durante un periodo de dos (2) años desde la fecha original de compra. Todos nuestros modelos de aspersores agrícolas, aspersores de jardín y accesorios de riego cuentan por su parte con una garantía para defectos en materiales o funcionamiento durante un periodo de tres (3) años desde la fecha original de compra. En caso de observarse cualquier anomalía en uno de nuestros productos durante el periodo de garantía, VYRSA reparará o repondrá, según la mejor opción, el producto o pieza defectuosa.

Esta garantía no es aplicable para reparaciones, ajustes o reposiciones de productos que: hayan sido manipulados, mal usados, expuestos a alteraciones climatológicas o químicas, mala instalación o hayan tenido un indebido proceso de mantenimiento. Esta garantía es solamente aplicable al instalador original de los productos VYR.

Si aparece un defecto en un producto VYR durante el periodo de garantía, usted debe contactar lo antes posible con su Distribuidor o Instalador Autorizado de productos VYR.

LA OBLIGACIÓN DE VYRSA ES REPARAR O REPONER LOS PRODUCTOS QUE SEGÚN LOS CASOS PRESENTADOS ANTERIORMENTE EN NUESTRA GARANTÍA SEAN APLICABLES. NO HAY OTRO TIPO DE GARANTÍAS, EXPRESAS O APLICABLES, INCLUYENDO GARANTÍAS DE TRANSPORTE O CUALQUIER OTRO CASO PARTICULAR DE APTITUD. VYRSA NO SE HARÁ RESPONSABLE DE NINGUNA OTRA ACCIÓN DE RESPONSABILIDAD, AGRAVIO, CONTRATO O CUALQUIER TIPO DE DAÑOS CAUSADOS O DEMANDADOS COMO CAUSA DEL RESULTADO DEL DISEÑO O DEFECTO EN UN PRODUCTO VYR, O POR ALGÚN ESPECIAL, ACCIDENTES O CONSECUENCIAS DE DAÑOS DE CUALQUIER TIPO.

Si tiene cualquier duda sobre nuestra garantía o su aplicación, puede escribirnos a: VYR S.A. - Polig. Ind. N1 - 09001 Burgos, SPAIN

# **VYRSA**

**skydr@p** 

+34 947 26 22 26 www.vyrsa.com/skydrop